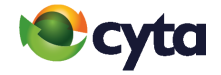

## **Cytanet Email**  Ανάκτηση κωδικού πρόσβασης ηλεκτρονικής διεύθυνσης **|** Email Password Recovery

**Cytanet email:** Email Password Recovery **|**

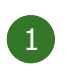

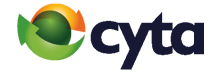

Για να **ενεργοποιήσετε** την υπηρεσία, μεταβείτε στην ιστοσελίδα **https://mail.cytanet.com.cy** και συνδεθείτε με το Όνομα Χρήστη και τον Κωδικό της ηλεκτρονικής σας διεύθυνσης. **Προτιμήσεις** > **Λογαριασμοί** > **Ρυθμίσεις ανάκτησης κωδικού πρόσβασης.**

To **enable** the facility, go to **https://mail.cytanet.com.cy** and login with your Username and Password.

**Preferences** > **Accounts** > **Password Recovery Account Settings.**

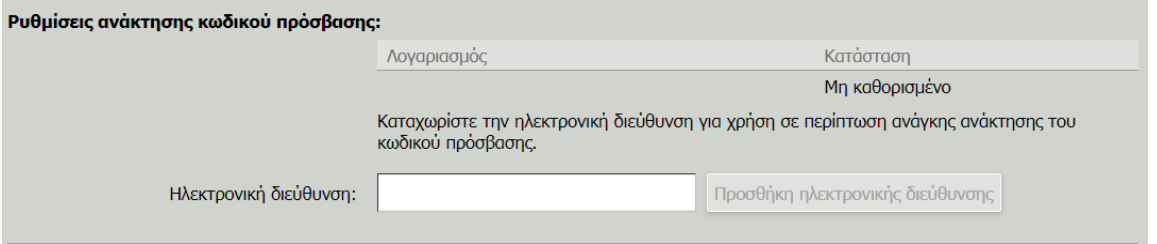

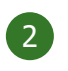

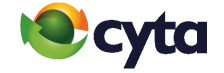

## Καταχωρίστε την εναλλακτική ηλεκτρονική διεύθυνση σας για να μπορείτε μέσω αυτής να ανακτήσετε τον κωδικό πρόσβασης και πατήστε **Προσθήκη Ηλεκτρονικής διεύθυνσης.**

Enter an email address to set as your password recovery email and then press **Add Recovery Email.**

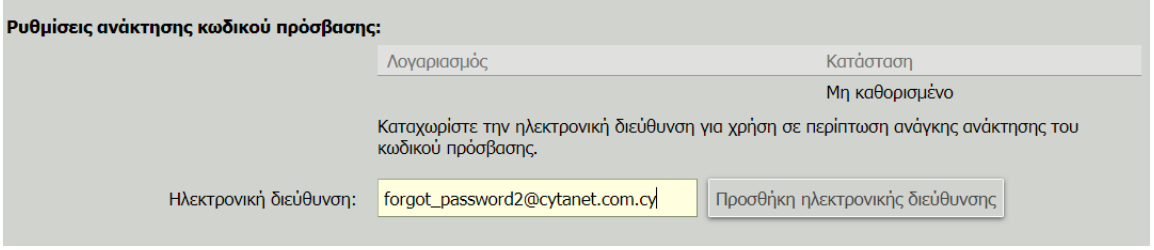

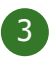

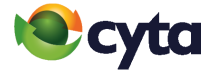

Αυτόματα θα σας σταλεί ένας **κωδικός επαλήθευσης** στην ηλεκτρονική διεύθυνση που καταχωρίσατε. Καταχωρίστε τον κωδικό που σας έχει αποσταλεί και πατήστε **Επαλήθευση Κωδικού.**

A **recovery code** will be automatically sent to your recovery email address. Copy and enter the **recovery code** and click **Verify Code.**

Επαλήθευση της ηλεκτρονική σας διεύθυνσης για επανάκτηση του κωδικού πρόσβασης

Κωδικός επαλήθευσης ηλεκτρονική διεύθυνσης: hJ5maqiZ Ο κωδικός λήγει την Fri, 21 May 2021 11:11:28 GMT

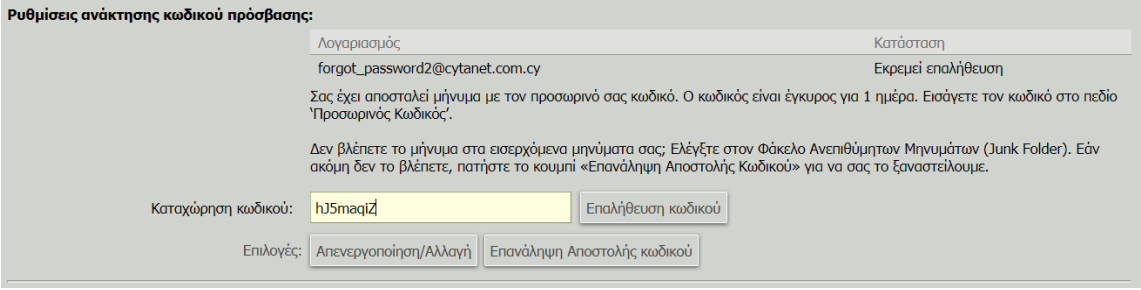

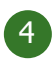

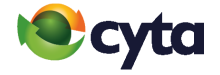

**Η επαλήθευση της ηλεκτρονικής διεύθυνσης έχει ολοκληρωθεί** και μπορείτε πλέον να χρησιμοποιήσετε τη λειτουργία ανάκτησης κωδικού. Μπορείτε να αλλάξετε την ηλεκτρονική διεύθυνση ή να απενεργοποιήσετε τη λειτουργία πατώντας **Απενεργοποίηση/Αλλαγή**.

**The validation of the email address has been completed.** You can now use the password recovery function. You can change the email address or deactivate the function from **Reset Recovery Email.**

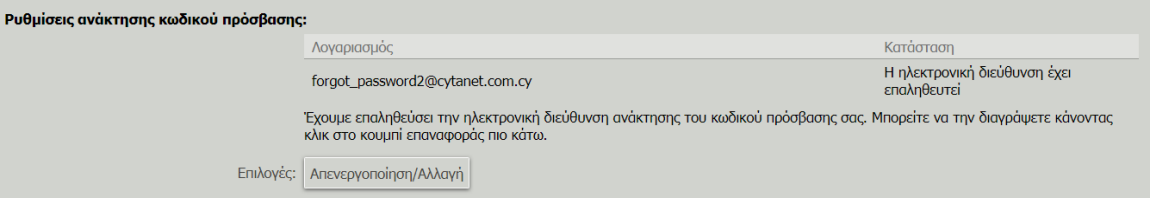

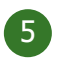

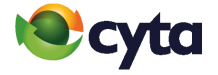

Μπορείτε να ανακτήσετε τον κωδικό σας επιλέγοντας **Forgot Password** στην ιστοσελίδα του webmail **https://mail.cytanet.com.cy.**

You can retrieve your email password from the webmail site **https://mail.cytanet.com.cy** by choosing **Forgot Password.**

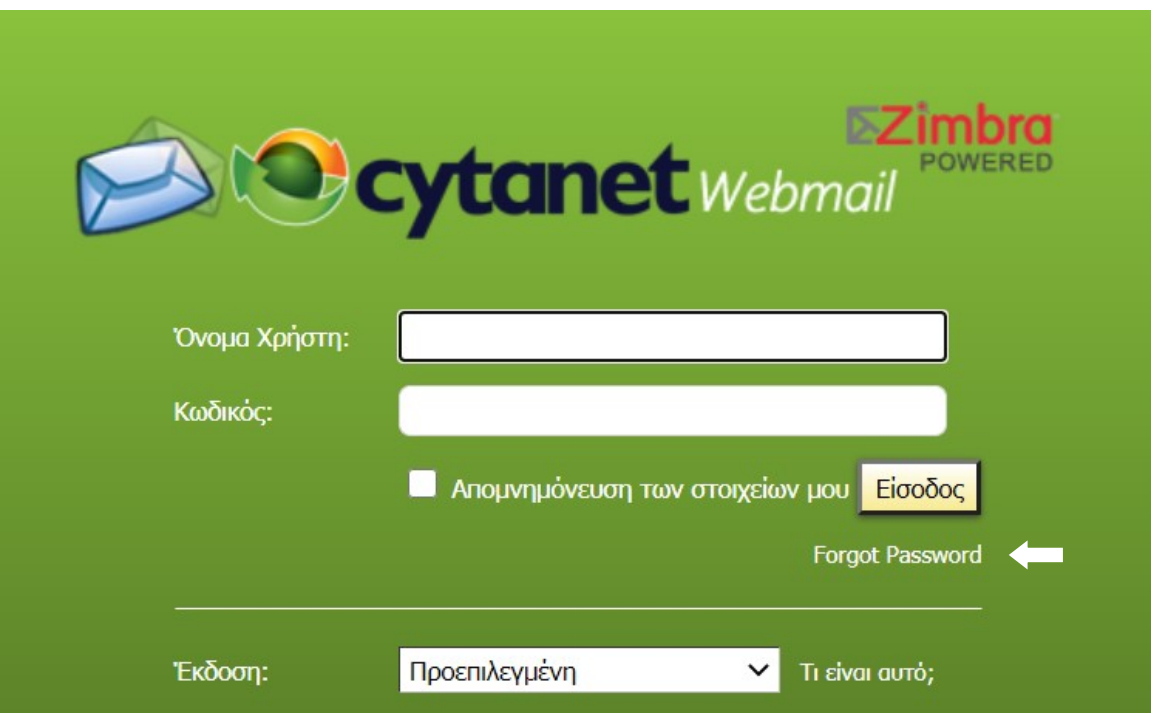

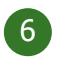

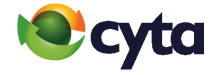

Καταχωρίστε το **Όνομα Χρήστη ή την ηλεκτρονική διεύθυνση** του Cytanet email σας > **Υποβολή.**

Enter the **Username or email address** of your Cytanet email > **Submit.**

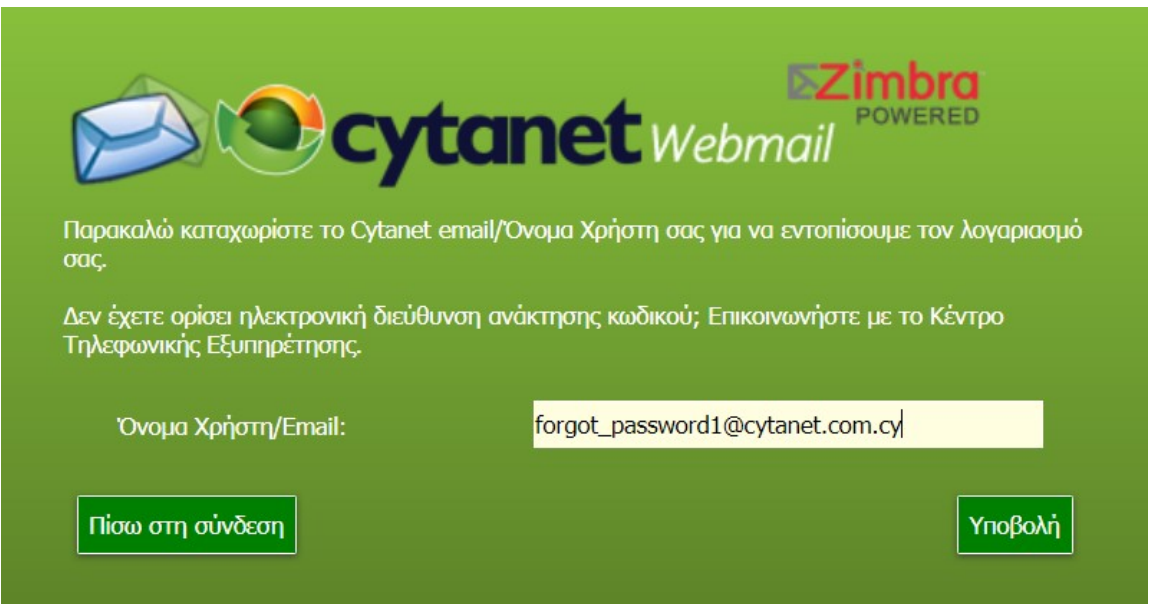

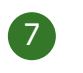

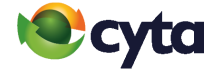

## Πατήστε **Ζήτηση Κωδικού.**

## Click **Request Code.**

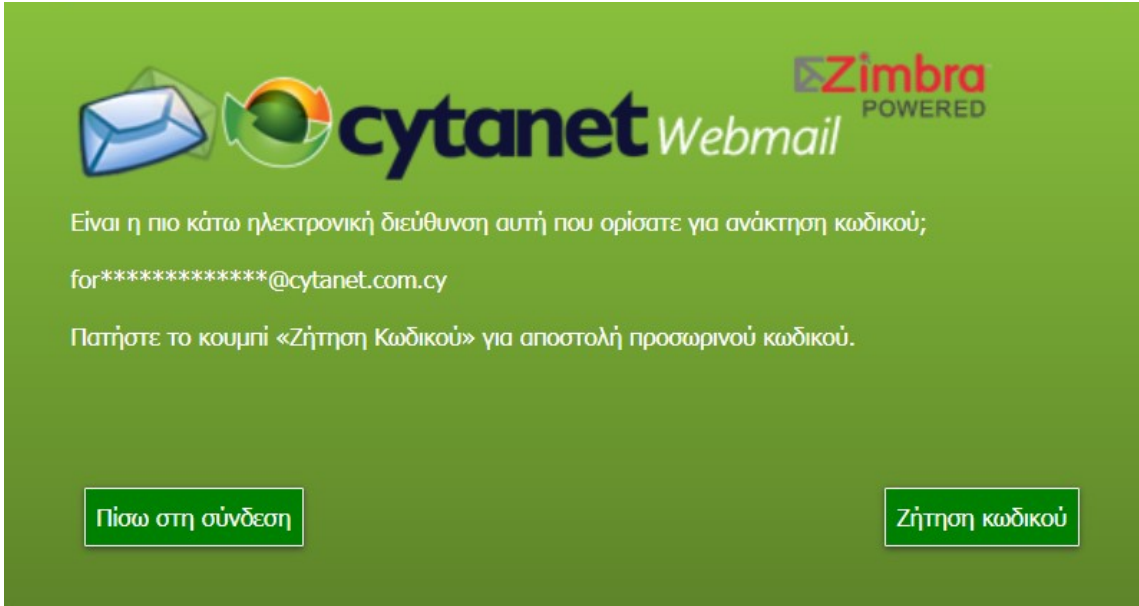

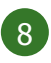

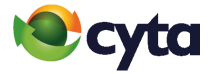

Αυτόματα θα σας σταλεί ένας **Προσωρινός Κωδικός** στην ηλεκτρονική διεύθυνση που ορίσατε. Καταχωρίστε τον κωδικό στο πεδίο **Προσωρινός Κωδικός** > **Επαλήθευση κωδικού.**

A **recovery code** will be automatically sent to your recovery email address. Copy and enter the validation code in the **Reset Code** field > **Verify Code.**

Έχουμε λάβει αίτημα για επαναφορά του κωδικού πρόσβασης για τον λογαριασμό forgot password1@cytanet.com.cy.

Προσωρινός κωδικός: UboAkmNM Χρήση από: Thu, 20 May 2021 14:23:39 GMT

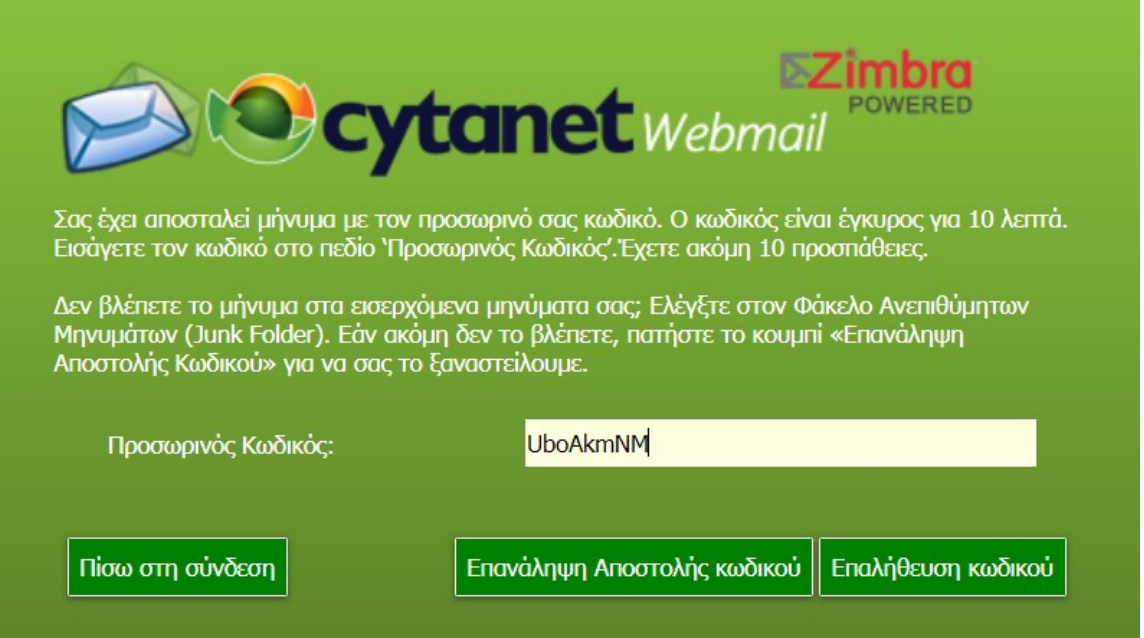

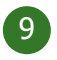

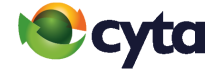

Επιλέξτε **Αλλαγή κωδικού** για να αλλάξετε τον κωδικό (συστήνεται). Εναλλακτικά επιλέξτε **Συνεχίστε (μια φορά)** για να συνδεθείτε στο ηλεκτρονικό σας ταχυδρομείο.

Click **Reset Password** to change the password (recommended) or **Continue once** to log in your mail box.

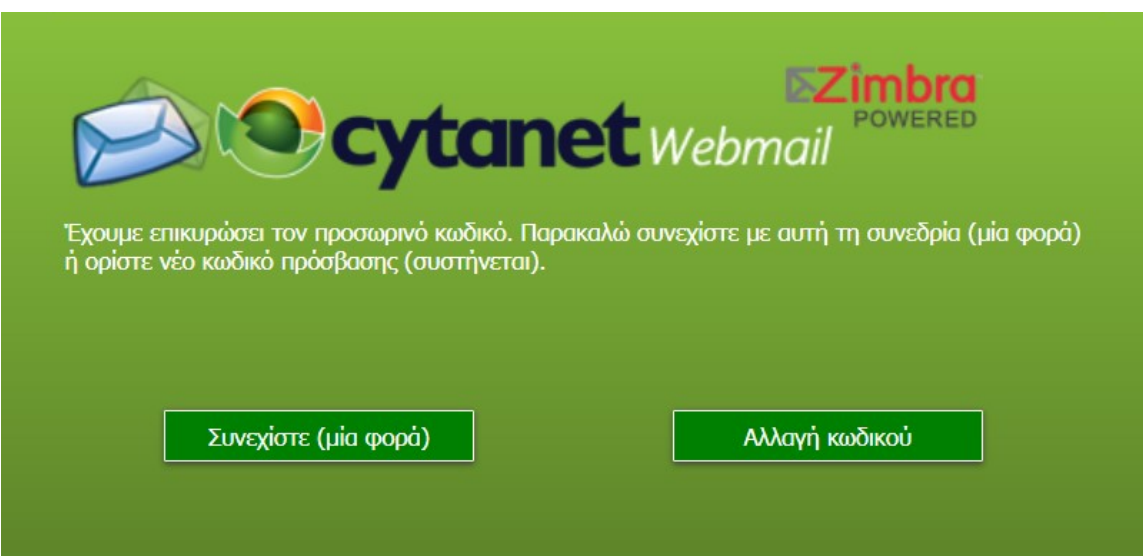

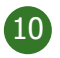

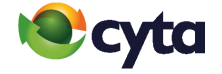

Καταχωρίστε νέο κωδικό πρόσβασης ο οποίος να αποτελείται από τουλάχιστον 8 χαρακτήρες και να συμπεριλαμβάνει τουλάχιστον ένα κεφαλαίο, ένα μικρό γράμμα και ένα αριθμό > **Υποβολή.**

Enter a new password at least 8 character long. It should contain at least one upper case, one lower case and a number > **Submit.**

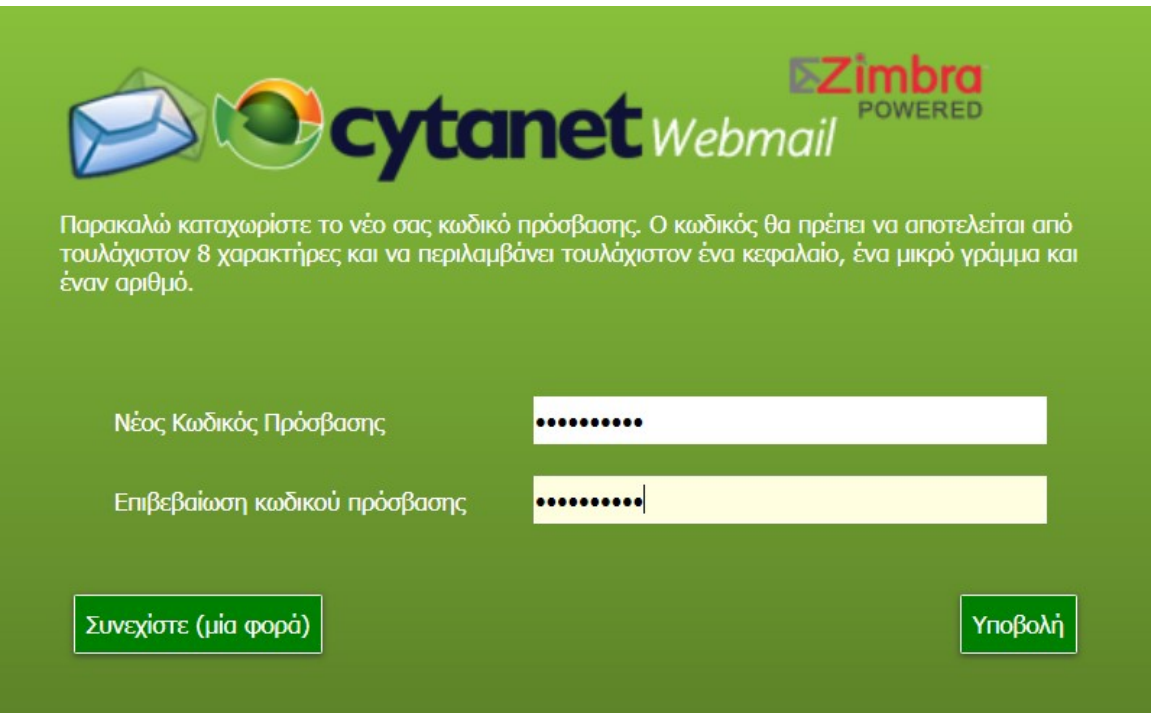

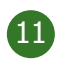

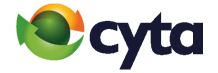

Ο κωδικός σας έχει αλλάξει με επιτυχία > **Πίσω στη σύνδεση.**

Your password has been changed > **Back to Log In.**

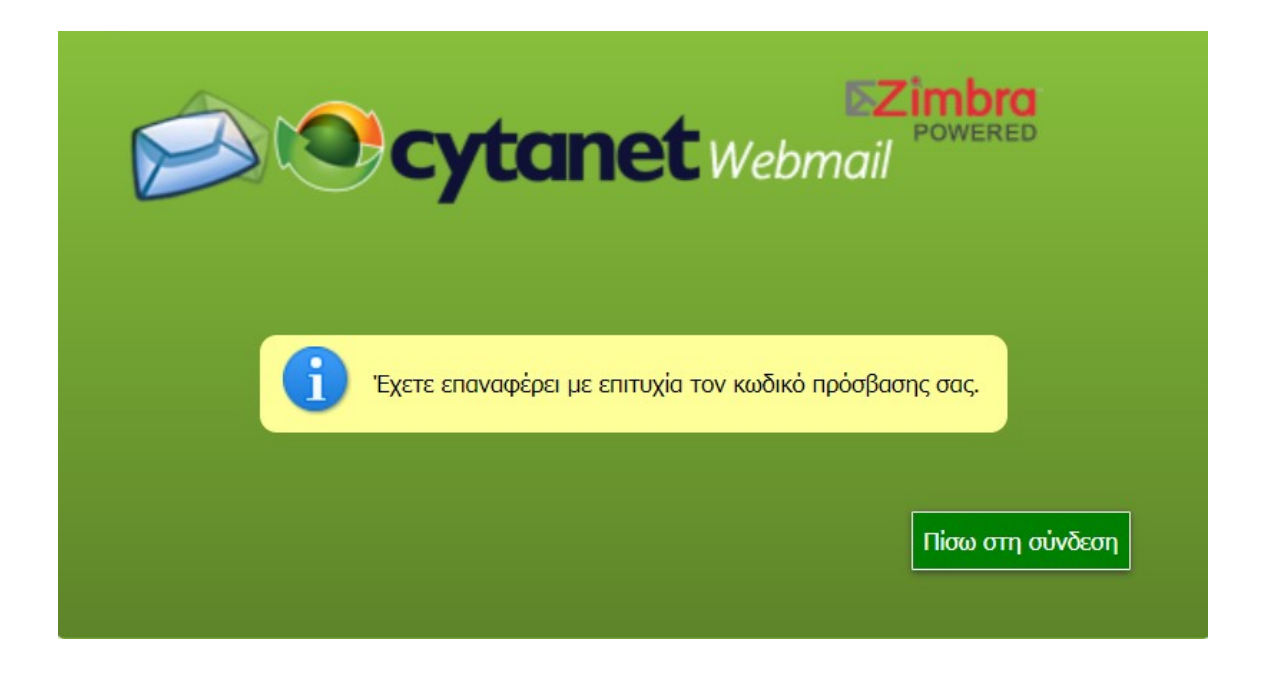